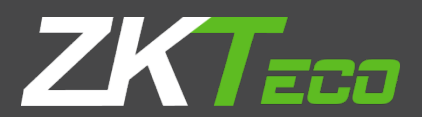

# **USER MANUAL**

**ZKPOS SUPERMARKET PRICE CHECKING APP**

Version: 2.5.0

Date: 01-08-2021

Software Version: 2.5.0

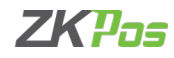

### **GETS STARTED**

ZKPOS 2.5.0 android version Supermarket Price Checking App is the complete price checking app with intuitive user interface where price of an inventory can quickly check out with a barcode scanner and can earn customers satisfaction. In which the barcode function easily scans the inventory, and thus price of a product automatically appears in the screen where the customer can see the billing of product where it brings loyalty among them.

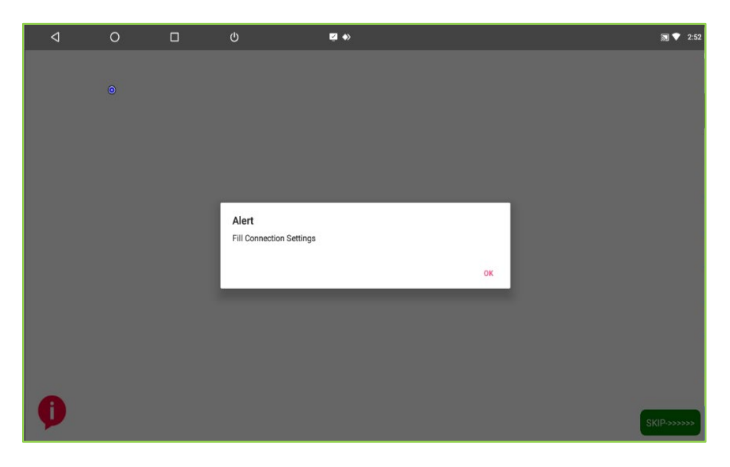

## **STEP - 1 DATABASE SETTINGS**

At first you will have to set the database details.

• Click Ok to fill the database settings

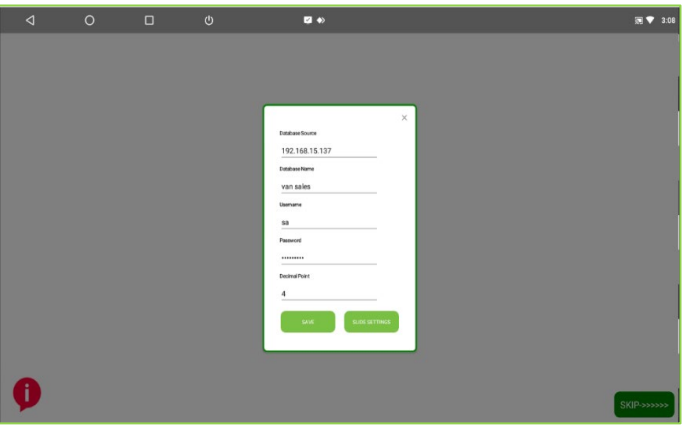

- You will have a Database Source, Database Name, User Name, and Password.
- Type Database Source, Database Name, User Name, Password.
- Type the number of decimal points.
- Two Buttons are there, save and slide. You can click save button.
- By clicking the slide settings, you can change the images for slide show.

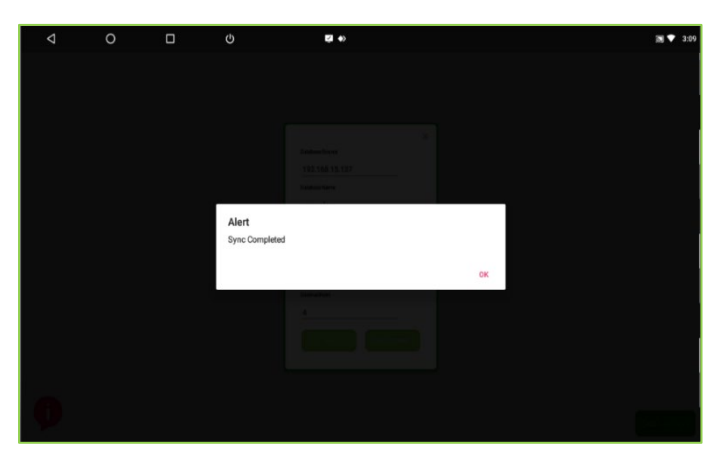

- You will get an alert message show that 'sync completed'.
- Click OK.

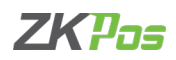

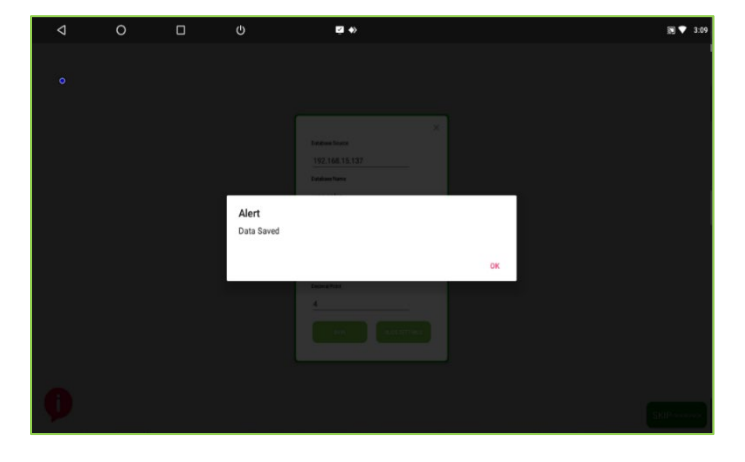

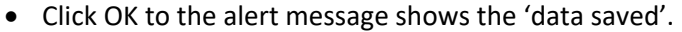

• The data from ZKPOS Supermarket software where you connected to price checking App is saved successfully.

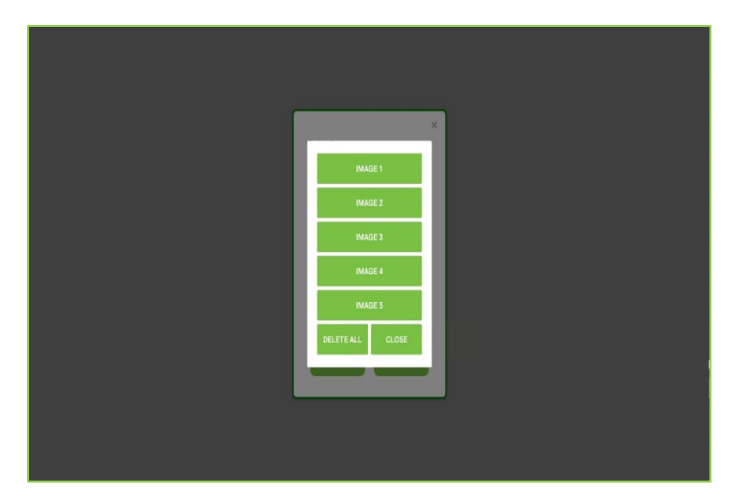

### **STEP 2 - SETTING THE SLIDER**

Now you can fill the slides / images. Click on slide settings.

• You can add images to the application as sliding images.

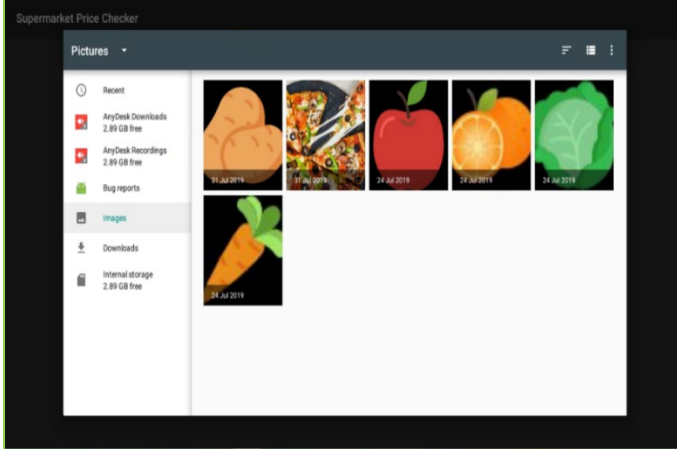

- Select the picture for IMAGE 1.
- The image will be shown as a slide show in application.
- Like this add 5 images. After adding the images click CLOSE button.
- You can Remove Images, Click DELETE ALL button. And again, add the fresh images.

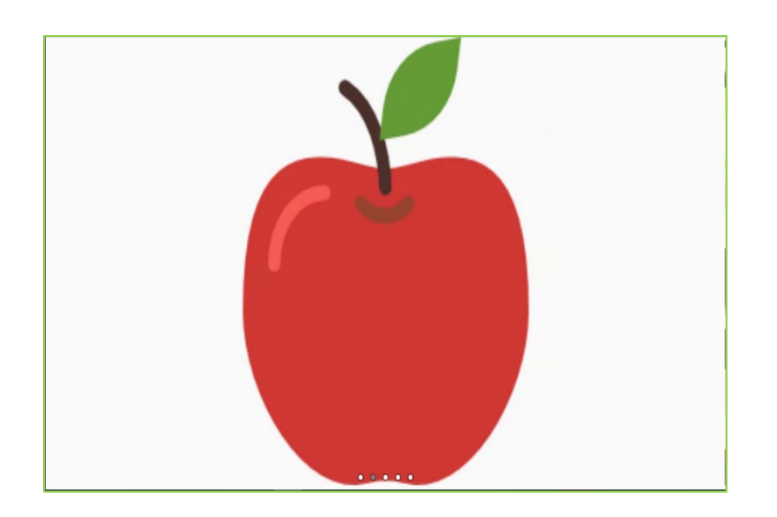

• Now the added images will be shown as a slide show.

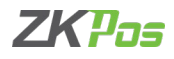

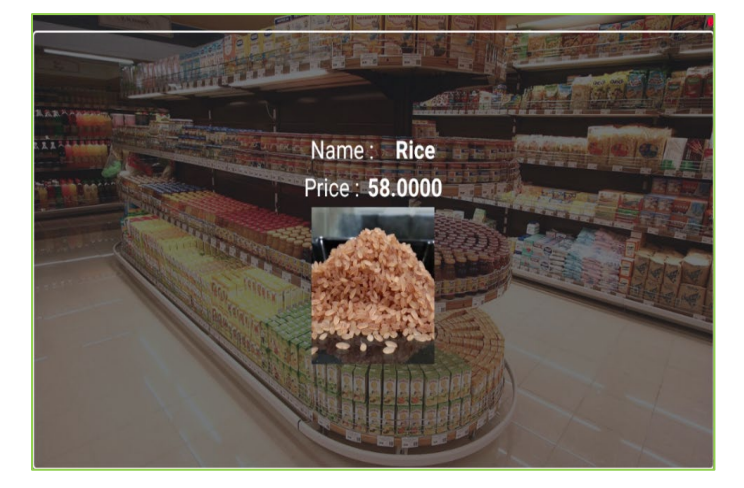

#### **STEP - 3 PRODUCT & PRICE DISPLAY**

- click on skip button to know the price of products
- Now scan the barcode of the product you want to know the price details.
- Product Name, image and Price will be displayed as shown in the figure.

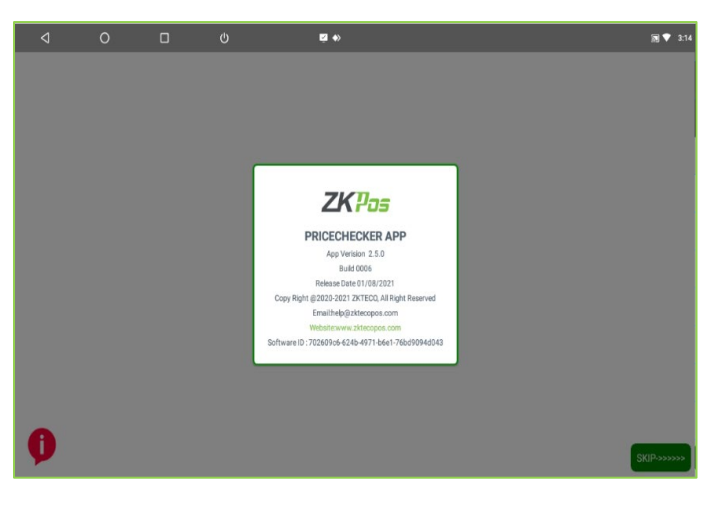

### **STEP - 4 ABOUT**

- Click on the about button in the left bottom portion of the screen (in red colour).
- App Version, Build, Release Date, Copy Right, Email, Website, Software ID will be displayed.

ZK Building, Wuhe Road, Gangtou, Bantian, Buji Town, Longgang District, Shenzhen China 518129

Tel: +86 755-89602345

Fax: +86 755-89602394

www.zkteco.com

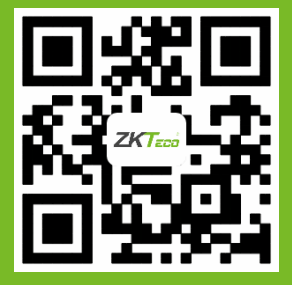

© Copyright 2021. ZKTeco CO., LTD. ZKTeco Logo is a registered trademark of ZKTeco or a related company. All other product and company names mentioned are used for.